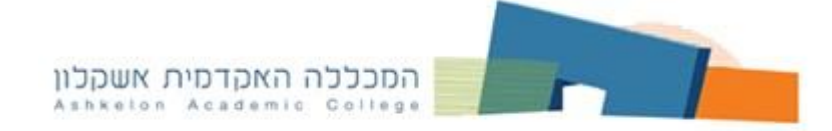

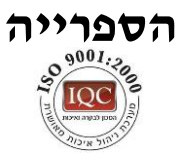

# **מדריך למשתמש במאגר Proquest**

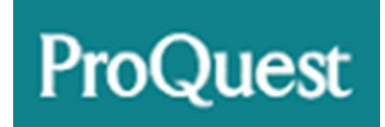

**גישה מהספרייה** – הגישה ניתנת ממחשבי הספרייה שבקומת הכניסה ובקומה העליונה. **גישה מרחוק** – הגישה ניתנת לאנשי סגל המכללה ולסטודנטים באמצעות כניסה למאגרי מידע שבאתר הספרייה\*.

\* על מנת להיכנס למאגרי המידע יש להזדהות תחילה בשם משתמש וסיסמה.

**שנה"ל תשע"ז - 2017**

כל הזכויות שמורות לספרייה של המכללה האקדמית אשקלון

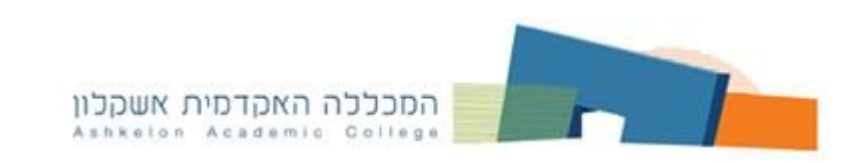

#### **אפשרויות החיפוש**

### **חיפוש פשוט Search Basic**

.1 יש להקליד בחלון החיפוש את מילות החיפוש הרצויות.

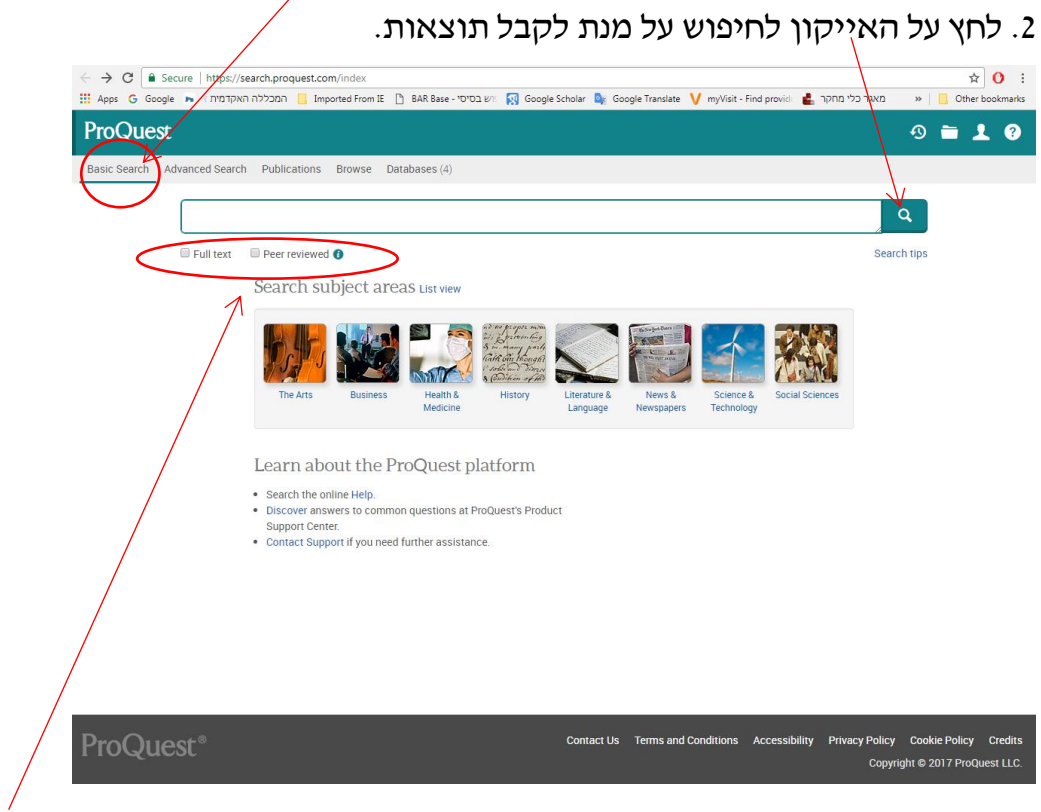

החיפוש הפשוט מאפשר קבלת תוצאות רבות, ישנה אפשרות להגביל את החיפוש למאמרים שפיטים )**reviewed Peer** )וכן למאמרים בטקסט מלא בלבד ) **Full** .)**text**

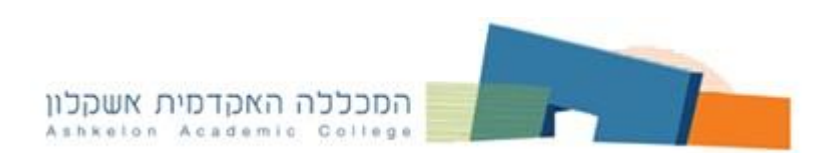

# **חיפוש מתקדם Search Advanced**

לחיפוש ממוקד ויעיל יותר מומלץ **ללחוץ** על Search Advanced החיפוש המתקדם.

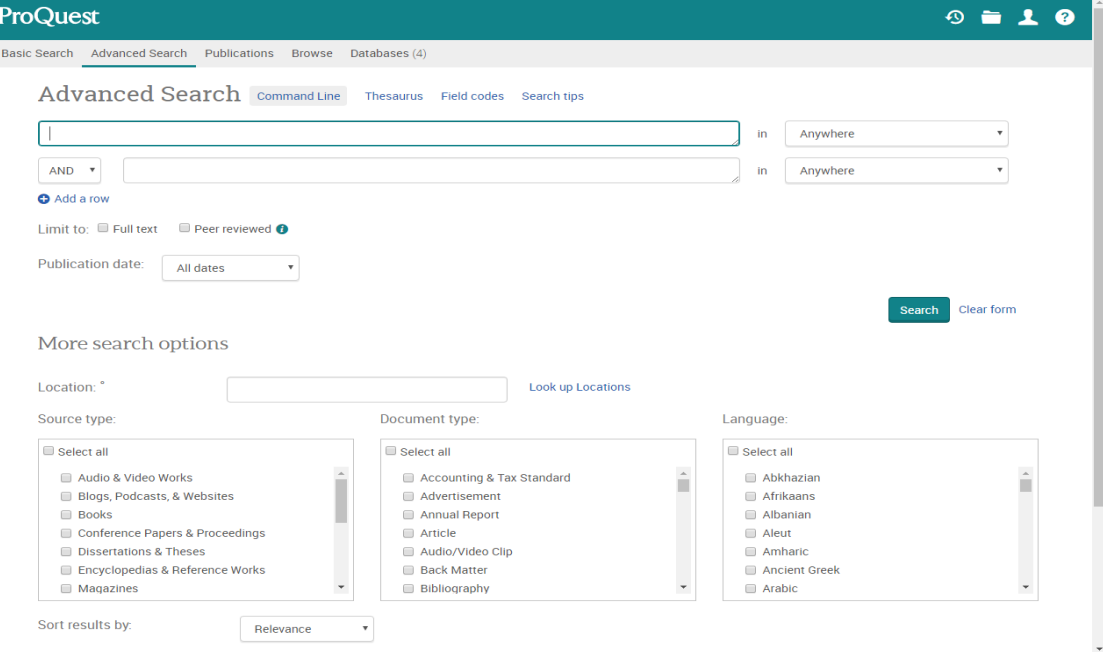

- .1 חיפוש מתקדם מאפשר חיפוש בשדות ספציפיים.
- .2 בחיפוש זה ניתן לחפש מספר מילות מפתח במספר שדות בו זמנית.
- .3 בחיפוש לפי מספר מילות מפתח בו זמנית משתמשים באופרטורים הבוליאניים

#### .**And, Or, Not**

.4 בשימוש בחיפוש המתקדם יש לבצע את הפעולות הבאות:

- בתיבות ההקלדה כותבים את מילות החיפוש.
- בתיבות הרשימה מימין בוחרים את השדות שבהם מעוניינים לחפש את המילים שרשמתם בתיבות ההקלדה.
- בתיבות הרשימה משמאל בוחרים את מילות החיבור שבאמצעותן מצליבים את המילים שרשמתם בתיבות ההקלדה.
- אם מעוניינים במאמרים בעלי טקסט מלא בלבד ו**/**או מעוניינים במאמרים שפיטים, מסמנים ב **v** .
- בתיבות הרשימה שלמטה בוחרים את סוג המקור, סוג המסמך וכן את השפה.
	- לביצוע החיפוש לוחצים על **search**.

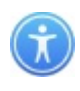

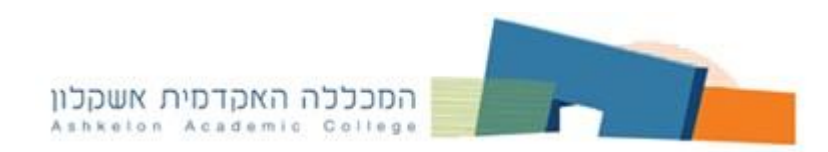

לדוגמה:

# . **gender and work in Israel** בנושא חיפוש ערכנו

הגבלנו את החיפוש:

- .1 לטקסט מלא.
- .2 למאמרים שפיטים.
- .3 לתוצאות משלוש השנים האחרונות.
	- .4 לכתבי עת אקדמיים.
		- .5 למאמרים.
		- .6 לשפה האנגלית.

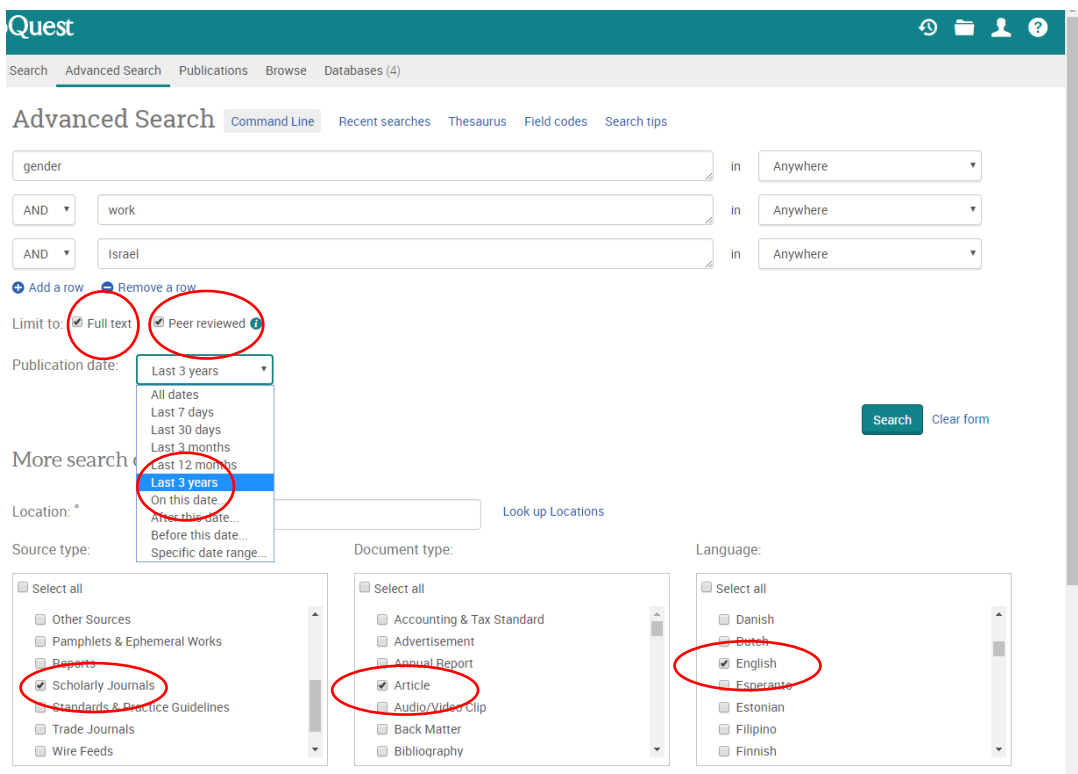

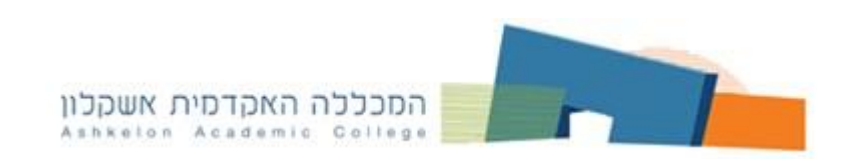

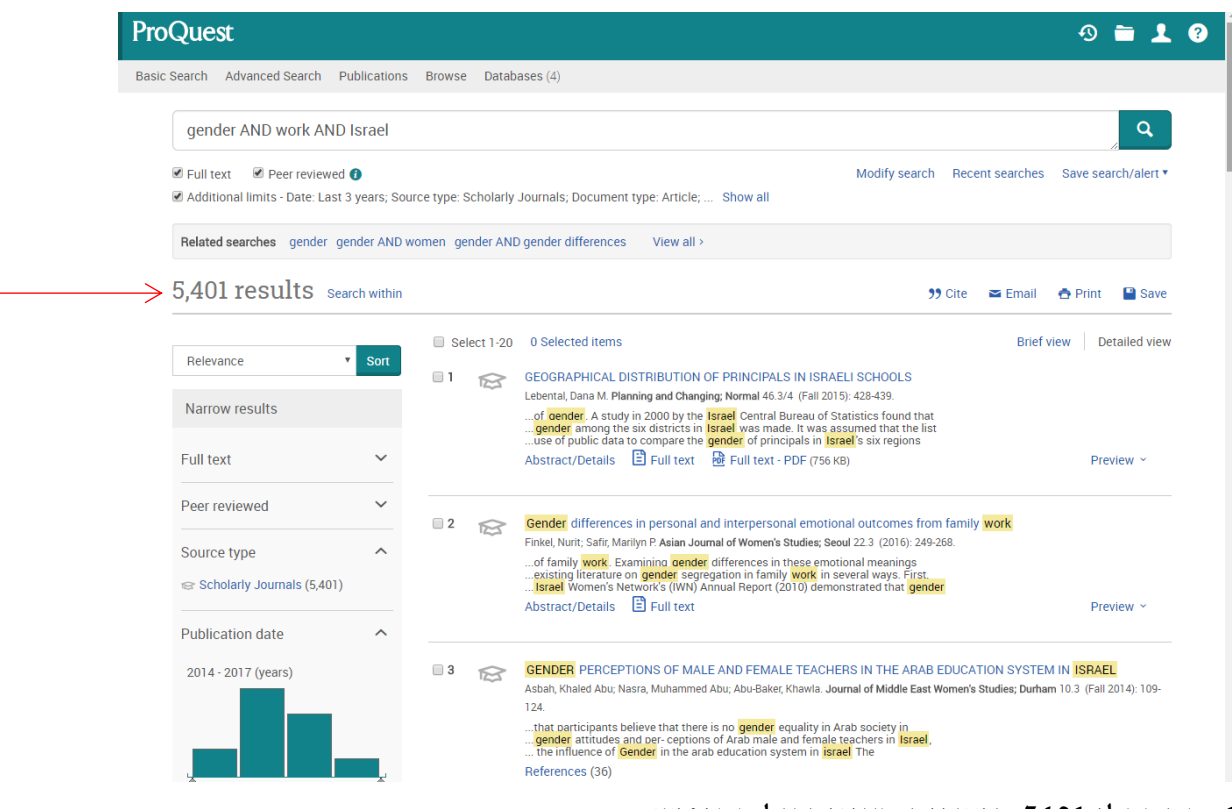

- .1 התקבלו 5401 תוצאות העונות על החיפוש.
- .2 על מנת לראות את המאמר יש ללחוץ **fulltext** או **pdf fulltext**
- )אםברצונכם לראות את המאמר כפי שפורסם במקור בנייר(.
- .3 על מנת לראות את תקציר המאמר יש ללחוץ **preview** או **abstract**.

#### **שליחת תוצאות באימייל/ציטוט/שמירה/הדפסה**

#### בחרו בפריט המבוקש מתוך רשימת התוצאות ויתקבל המסך הבא:

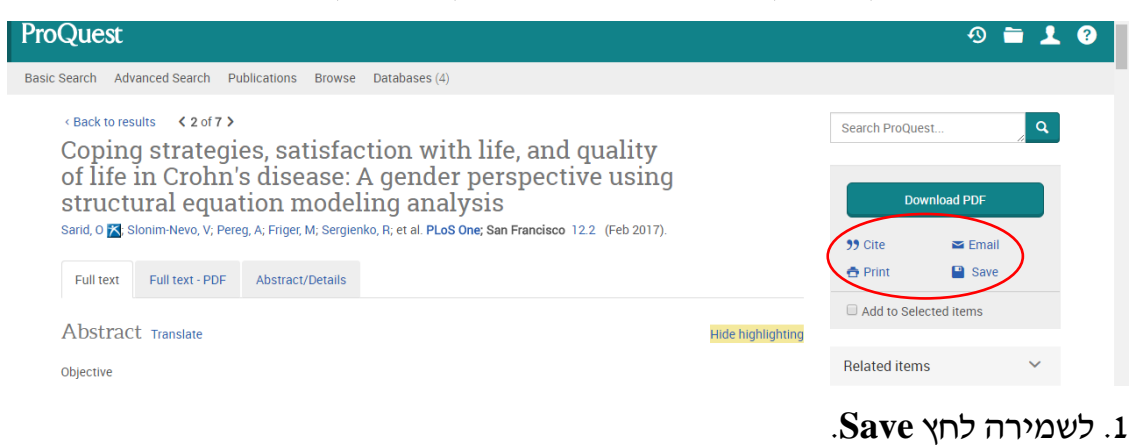

.2 להדפסה לחץ **Print**.

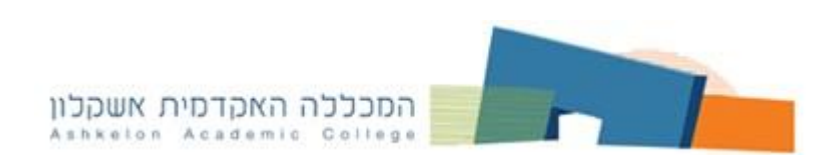

.3 לשליחת המאמר באימייל לחץ **Email** ומלא את הפרטים הנדרשים.

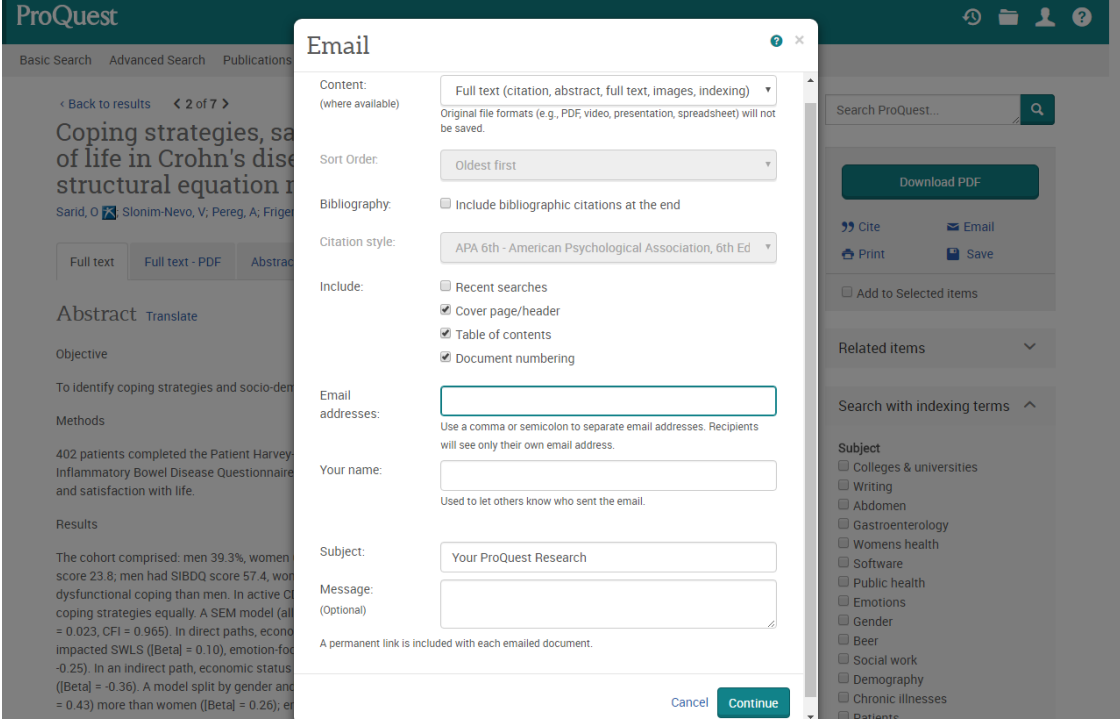

# .4 לעריכת ציטוט ביבליוגרפי לחץ **Cite** ובחר בסגנון הציטוט הביבליוגרפי הרצוי.

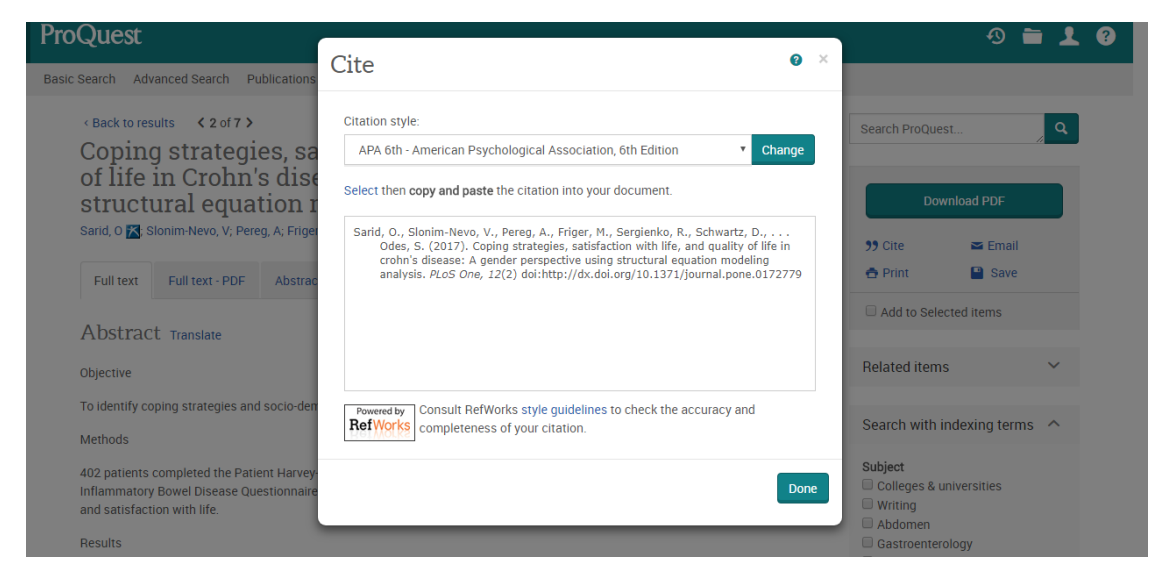

#### **Publication- חיפוש כתב עת מסוים**

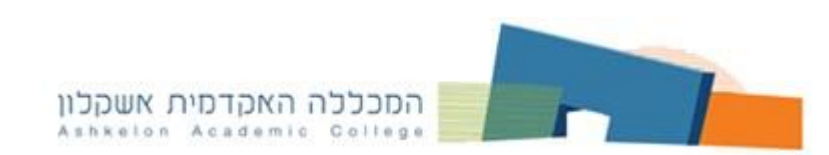

I

החיפוש מאפשר לאתר כתב עת מסוים לפי שמו או לפי סדר ה **abc**.

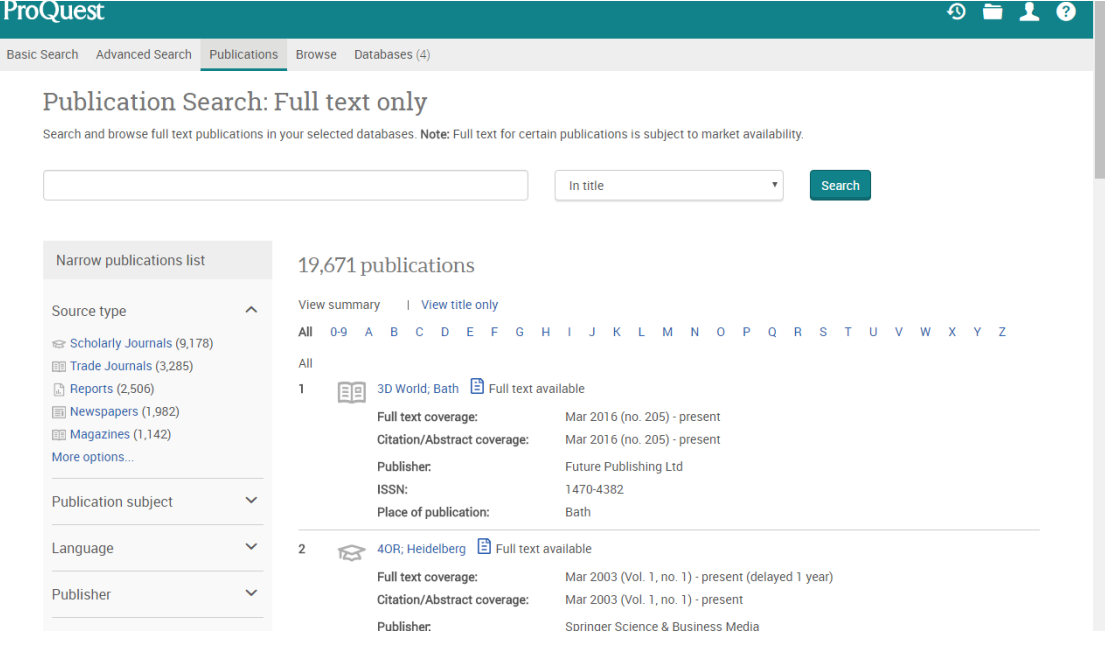

## **Databases - מאגרי מידע**

המאגר מחולק לתתי מאגרים בתחומים ספציפיים לדוגמא: כלכלה, מנהל עסקים, קרימינולוגיה, סוציולוגיה ואנתרופולוגיה ועוד. הוא כולל בתוכו כתבי עת, עיתונות, דיסרטציות וכדומה.

על מנת לבחור במאגר הרצוי יש להיכנס לרשימת ה- Databases ולסמן ב- **V** את המאגרים הרצויים. במידה ובוחרים להשתמש בכל המאגר אין להיכנס ל**-** .Databases

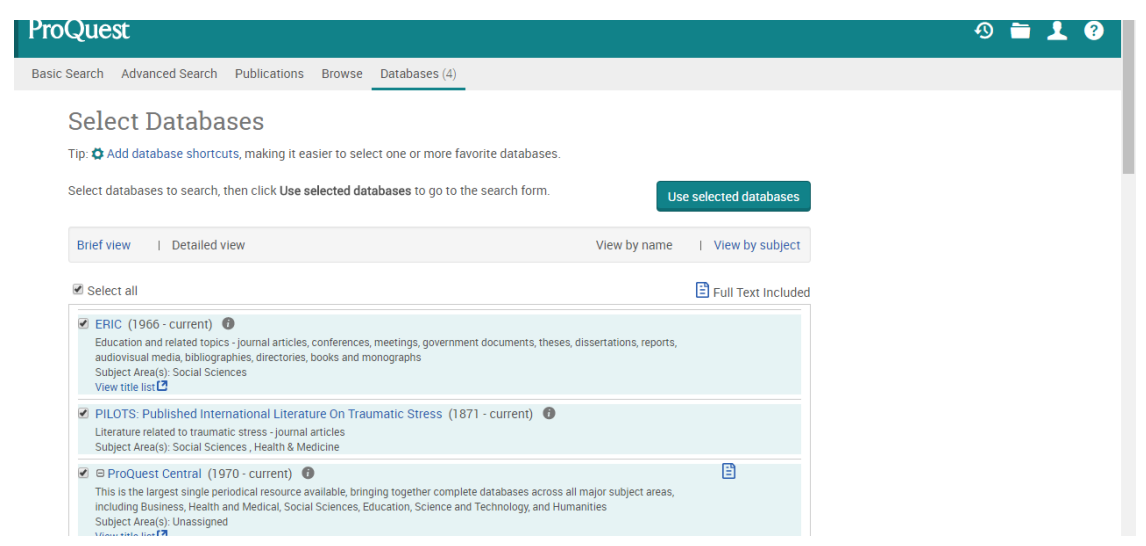